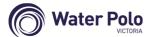

# Online Clearance via SportsTG

October 2016

Make sure FILTER is set to ALL or Pending

### "New" Club Requests Clearance

- "new" club logs on to SP online and goes to Request a Clearance
- select Source State (Victoria) then click Select
- select Source Association (Water Polo Victoria) then click Select Association
- select Source Club (ie the "losing" club) then click Select Club
- enter transferring member's surname in Search on Surname box then click Select Member
- confirm the correct member has been found then click select
- on the Clearance Details page, only the following fields are required
  - o Reason for Clearance (use drop-down box)
  - Clearance Priority (Normal)
  - Additional Information (if applicable)
  - o all other fields can be ignored

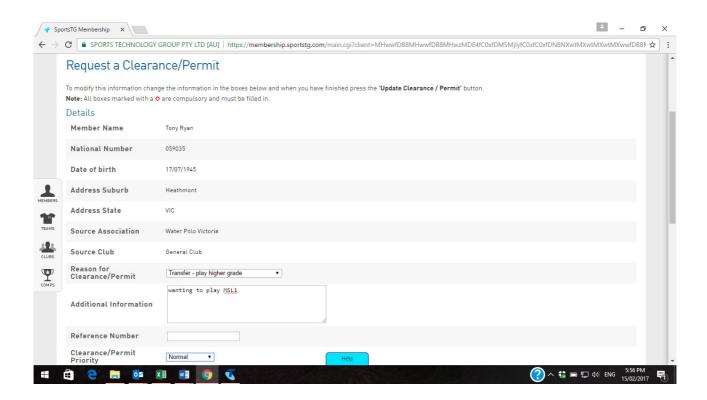

click Submit Clearance when done

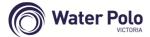

# Online Clearance via SportsTG

October 2016

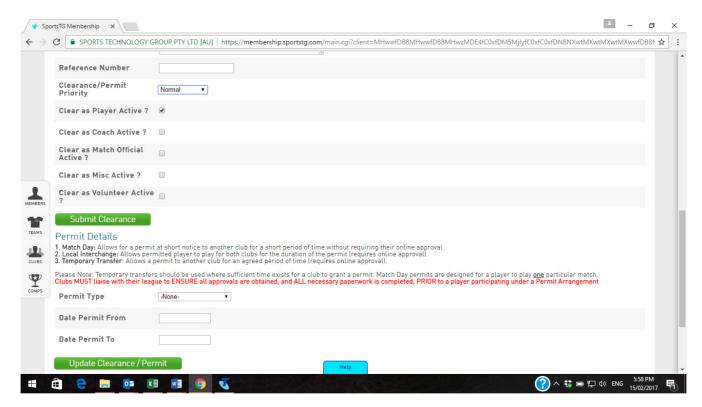

Note:

This online process is also used for issuing Permits for players to play with a 2<sup>nd</sup> club. When transferring a member to a new club, the fields after **Submit Clearance** are ignored ie do not click the **Update Clearance/Permit** button

#### "Losing" Club Actions Clearance

- "losing" club will receive email notification from SP re pending clearance
- "losing" club logs on to SP online and goes to List Online Clearances
- the pending and previous clearances will be listed showing relevant status
- click on AWAITING YOUR APPROVAL
- go to List Online Clearances
- on the Clearance Details page, only the following fields are required
  - Clearance Status (select Approved/Denied)
  - Approved by (club person authorising clearance)
  - Reason for Denial (if applicable)
- click Update Clearance when done

#### **Assoc (WPV) Actions Clearance**

- WPV and "new" club will receive email notifications from SP re updated clearance status
- WPV logs on to SP online and goes to List Online Clearances
- the clearance will now show at WPV's level as AWAITING YOUR APPROVAL
- WPV follows the same steps as above in processing the next stage of this clearance
- WPV will then Update Clearance when done

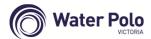

# Online Clearance via SportsTG

October 2016

## "New" Club Finalises Clearance

- "new" and "losing" clubs will receive email notification from SP re WPV's action
- "new" club logs on to SP online and goes to List Online Clearances
- the pending and previous clearances will be listed showing relevant status
- the clearance will now show at the "new" club's level as AWAITING YOUR APPROVAL
- "new" club follows the same steps as above in processing the final stage of this clearance
- "new" club will then **Update Clearance** when done
- SP will then return The clearance has been finalised status

## **Interstate Clearance**

 Same process as above – however the clearance escalation to National/Water Polo Australia level <u>has been automated</u> ie "Auto Approved"